# Создание годового отчёта в Мерит Актива

**Продолжительность финансового года обычно составляет 12 месяцев. Для новых компаний этот период может быть короче или длиннее, но не может превышать 18 месяцев. Финансовый год обычно длится с 1 января по 31 декабря, если иное не указано в уставе.**

Добавить или изменить финансовый год в программе можно перейдя в **Настройки → Финансовые настройки → Финансовый год.**

Компания, обязанная вести бухгалтерский учёт, должна создать и подготовить годовой отчет за прошедший финансовый год не позднее 30 июня. Откладывать сдачу годового отчета на последний момент точно не стоит.

Годовой отчет создает репутацию. С одной стороны, это цифры для государства, с другой стороны, с ними могут ознакомиться все, кому интересно, как продвигается ваш бизнес, например, - конкуренты. Это необходимо учитывать при подготовке годового отчета.

## **Подготовка годового отчета включает в себя следующие действия:**

- 1. подготовка годовой отчетности;
- 2. подготовка отчета о деятельности;
- 3. утверждение годового отчета.

Микропредприятия не обязаны составлять отчет о деятельности.

# **Как подготовить и подать годовой отчет в Мерит Актива?**

Помимо обычной проверки сальдо на бухгалтерских счетах, в Мерит Актива нужно сравнивать некоторые отчеты с конечными сальдо на бухгалтерских счетах. Для сравнения удобнее всего использовать оборотный баланс **Финансы -> Оборотный баланс**.

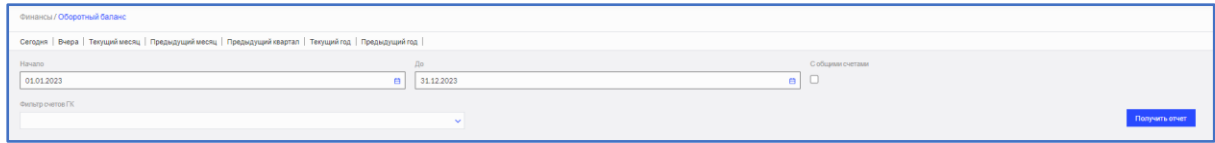

#### **Продажи –> Отчёт о задолженности клиентов**

Отчет о дебиторской задолженности содержит обзор предоплат и дебиторской задолженности, полученных от клиентов на момент выбранной даты. Предоплаты показаны отдельно в конце отчета, и это число должно совпадать с сальдо счёта «Предоплата от клиентов». Он также показывает сумму задолженности, которая должна соответствовать конечному сальдо счета «Торговая дебиторская задолженность».

#### **Закупки –> Отчёт о кредиторской задолженности**

Отчет по покупкам и задолженности по налогам показывает вам задолженность по покупкам, задолженность по налогам, задолженность перед подотчетными лицами и предоплаты всего вышеперечисленного на момент выбранной даты. Предоплата показана со знаком минус.

## **Что необходимо проверить?**

— Напоги

Во-первых, убедитесь, что в оборотном балансе все конечные сальдо счетов НДС равны нулю (за исключением счёта «Задолженность по НДС»). Если на других счетах НДС есть остаток, это означает, что эта сумма не была включена в декларацию по НДС.

В отчёте кредиторской задолженности тип задолженности следует выбрать «налоговая задолженность». Если в открывшемся отчете есть строки с минусовыми суммами, то их сумма должна равняться конечному сальдо счёта «Авансовые налоговые платежи». Строки с плюсовыми суммами являются задолженностями и должны рассматриваться отдельно по видам налогов. Например, при наличии в отчете строки «Задолженность по выплате накопительной пенсии», она должна отразиться как конечное сальдо счёта «Задолженность по взносам на накопительную пенсию». То же самое касается других налоговых задолженностей. Кроме того, следует проверить, соответствует ли полученный от Налогового департамента запрос сальдо по принципу возникновения налогового периода и предоплата и задолженность по налогам отчёта кредиторской задолженности.

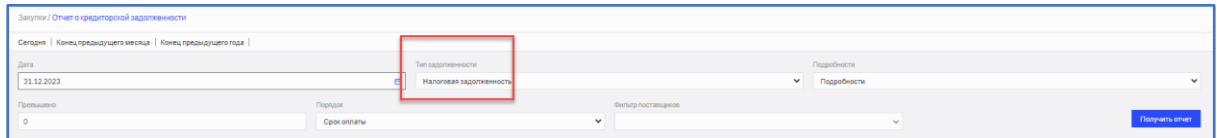

⎯ Подотчётные лица

В отчёте кредиторской задолженности тип задолженности следует выбрать «Подр. субъекта отчётности». Как и в предыдущем пункте, программа покажет вам предоплаты со знаком минус и долги со знаком плюс. Сумма минусовых строк должна быть равна конечному сальдо счета «Дебиторская задолженность связанных лиц» в оборотном балансе, а сумма плюсовых строк - сумме конечного сальдо счёта «Кредиторская задолженность перед связанными лицами».

— Поставшики

Задолженность перед поставщиками. В отчёте кредиторской задолженности выбрав тип задолженности «Задолженность перед поставщиками» увидите предоплаты, сделанные поставщикам, и суммы, не выплаченные им. Сумма отрицательных строк должна быть равна конечному сальдо счёта «Авансы поставщикам» в оборотном балансе и сумма плюсовых строк конечному сальдо счёта «Торговая кредиторская задолженность».

#### **Основные средства → Отчет об основных средствах**

Для сравнения следует использовать полный финансовый год и подробный отчет. В отчете представлены основные средства в разбивке по счетам, и сравнить нужно конечные сальдо по счетам с ценой закупки и общей амортизацией соответствующей группы в оборотном балансе. Кроме того, одинаковые цифры должны быть для «амортизации периода» для всех объединенных счетов и для счета «Амортизация необоротных активов».

### **Склад**

Для проверки складского учета в первую очередь следует пересчитать себестоимость (с начала отчетного года) и количество запаса в меню программы **Товарные запасы → Пересчитать себестоимость / Пересчитать запасы.**

- ⎯ Чтобы пересчитать себестоимость, выберите в программе Товарные запасы -> Пересчитать себестоимость. Поскольку пересчёт себестоимости необходимо провести всем товарным запасам, то фильтр позиций останется пустым, а датой начала должна быть дата начала финансового года, потому что, если дата охватывает предыдущие периоды, которые уже были закрыты, это может изменить остатки в предыдущем периоде. Нет необходимости выбирать номенклатурную позицию для общего пересчёта себестоимости.
- ⎯ Чтобы пересчитать количество запасов, выберите Товарные запасы -> «Пересчитать запасы» и нажмите кнопку «Пересчитать количество в списке позиций».

Если все товарные запасы отображены на одном бухгалтерском счёте запасов, то для проверки выберите отчет о наличных запасах, если на нескольких счетах, то удобней использовать отчет о товарных запасах. В обоих случаях начальная датой должна быть дата окончания финансового года, а сравнит нужно сумма «стоимости запасов», указанную в отчете, и конечное сальдо соответствующего счета в оборотном балансе.

#### **Создание годового отчёта**

После инвентаризации остатков и внесения необходимых исправлений В Мерит Актива нужно взять xbrl-файл годового отчета вместе с балансом, отчетом о прибылях и убытках и отчетом о движении денежных средств (при необходимости). Сначала вы должны перейти в **Финансы -> Годовые отчеты и нажать «новые отчёты**». Откроется окно, в котором можно выбрать отчетный период, количество периодов и формат отчета. В случае с MTÜ и KÜ последнего выбора нет. Отчетный период – это период, за который вы представляете годовой отчет. Можно выбрать отчетный период и предыдущий период или только отчетный период. Следует выбирать только отчетный период, если отчет этой компании за предыдущий год уже был представлен в Коммерческий регистр.

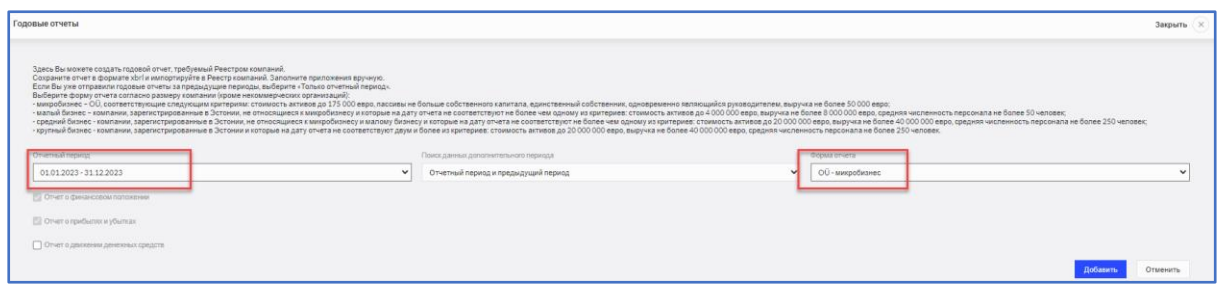

Вы выбираете форму отчета на основе показателей компании:

- ⎯ **Микропредприятие** OÜ, показатели которого соответствуют всем следующим условиям: имущество не превышает 175 000 евро, обязательства не превышают собственный капитал, у предприятия имеется один пайщик, являющийся также членом правления, и доход от продаж за отчетный год не превышает 50 000 евро.
- ⎯ **Малое предприятие** коммерческое объединение, зарегистрированное в Эстонии, в годовом отчете которого хотя бы один из показателей превышает следующие условия по состоянию на балансовый день: имущество в сумме 4 млн евро, оборот компании – 8 млн евро, средняя численность работников – до 50 человек за отчетный год.
- ⎯ **Среднее предприятие** коммерческое объединение, зарегистрированное в Эстонии, в годовом отчете которого хотя бы один из показателей превышает следующие условия по состоянию на балансовый день: имущество в сумме 20 млн евро, оборот компании – 40 млн евро и средняя численность работников – 250 человек за отчетный год.
- ⎯ **Крупное предприятие** коммерческое объединение, зарегистрированное в Эстонии, в годовом отчете которого хотя бы два показателя превышают следующие условия по состоянию на балансовый день: имущество в сумме 20 млн евро, оборот компании – 40 млн евро и средняя численность работников – 250 человек за отчетный год.

Далее следует выбрать, какие отчеты должен содержать файл xbrl. Микро- и малые предприятия не представляют отчет о движении денежных средств.

Когда выбор сделан, нажмите «Добавить». Программа отобразит вам отчет, а затем вы сможете создать файл xbrl, нажав кнопку «XBRL». Затем вам следует войти на Ettevõtjaportaal, добавить новый годовой отчет и загрузить файл XBRL с помощью кнопки «Загрузить отчет XBRL» на порта. Теперь вы можете приступить к дополнению Вашего отчета.

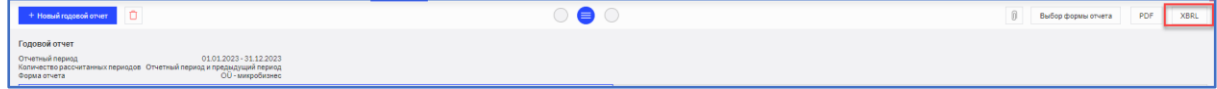

\_\_\_\_\_\_\_\_\_\_\_\_\_\_\_\_\_\_\_\_\_\_\_\_\_\_\_\_\_\_\_\_\_\_\_\_\_\_\_\_\_\_\_\_\_\_\_\_\_\_\_\_\_\_\_\_\_\_\_\_\_\_\_\_\_\_\_\_\_\_\_\_\_\_\_\_\_\_\_\_\_\_

Хорошего использования программы Merit Aktiva!

В случае вопросов обращайтесь в отдел поддержки клиентов

```
В рабочие дни с 9:00 – 16:30, телефон 776 9333, klienditugi@merit.ee
```
[merit.ee](https://www.merit.ee/)